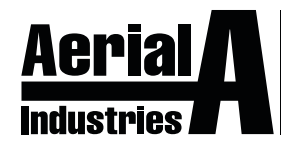

# **NETWORK VIDEO RECORDER QUICK START GUIDE Version 1.0 2021**

# **1. Notes**

**Please read this instruction sheet carefully before using the product and keep it for further reference.**

All examples and pictures used here are for reference only.

Information provided in this Quick Start Guide are correct at the time of publishing.

**IMPORTANT! This device should only be used with the power source indicated on the label. The voltage of power must be verified before using the device.**

# **2. Packing Check**

Please check the device and the accessories before using. For any damages, shortages or defects, please contact your dealer.

### **3. HDD Installation**

This product series uses **SATA Type Hard Drive HDD**.

For your safety, please ensure the power is **OFF BEFORE** installation of the Hard Drive, this means disconnecting all power cables from the device.

- ① Loosen and remove screws to remove the device cover.
- ② Install the HDD to the bottom of the device (*as pictured below*).
- ③ Turn the device over to secure the HDD to the base with screws.
- ④ Reattach the cover and secure it with the screws.
- ⑤ Connect the power and data cables and turn on the device.
- ⑥ **Format HDD before using device.**

#### *TIP:*

*Check the inside of the device to make sure cables are connected well before installing back cover.*

# **Base Panel View**

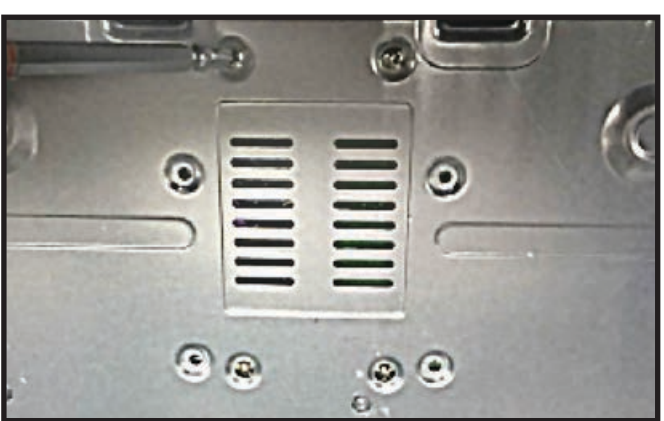

# **HDD Installed View**

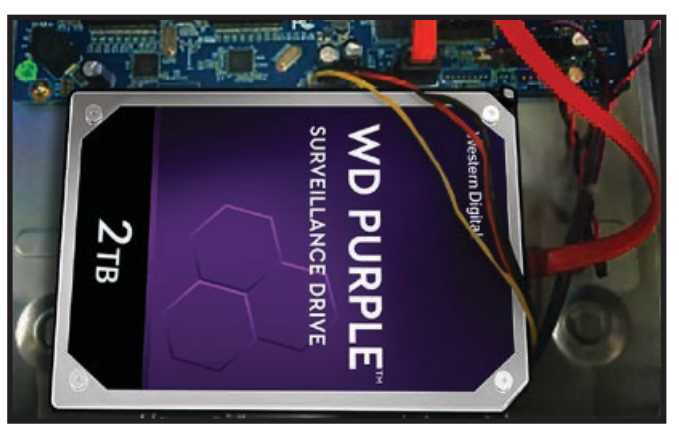

#### **4. Rear Panel Instruction**

Rear Panel Interface is for reference only.

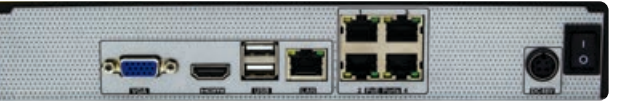

#### **Rear Panel Interface for 4 Channel NVR**

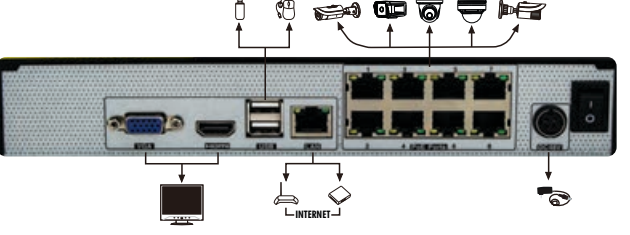

**Rear Panel Interface for 8 Channel NVR** 

**NOTE:** The same Set Up also applies for 16 & 32 Channel NVRs.

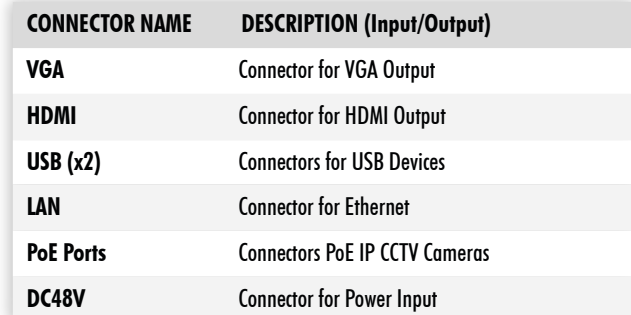

## **5. Startup & Shutdown**

- ► Startup
- ① Connect the monitor and the power to the device.
- ② The device will boot and the power indicator will display BLUE.
- ③ A **Start Up Wizard Window** will pop up on the screen.

**SANDROID** 

- ► Shutdown
- ① Click "**Start**" then select "**Shutdown**".
- ② This brings up a Shutdown Window, then click "**OK**".
- ③ Disconnect the power.

#### **6. Login**

The NVR is configured using the Set Up Wizard when starting for the first time.

#### **WIZARD SETUP**

Click on "**Wizard Setup**" to start.

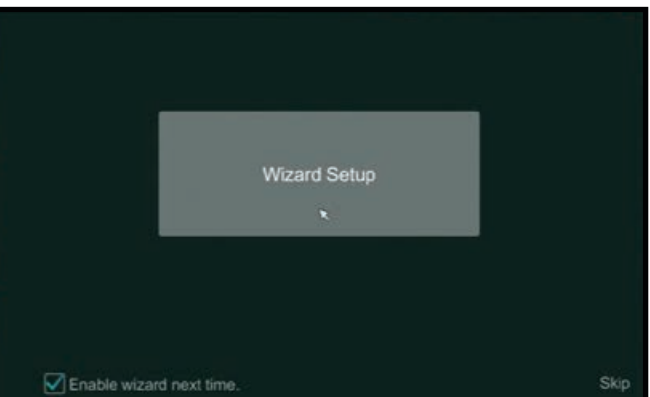

#### **6. Login (continued)**

# **WIZARD SETUP** ► **LOGIN**

- ① **DEFAULT USERNAME:** admin
- ② **DEFAULT PASSWORD:** 123456

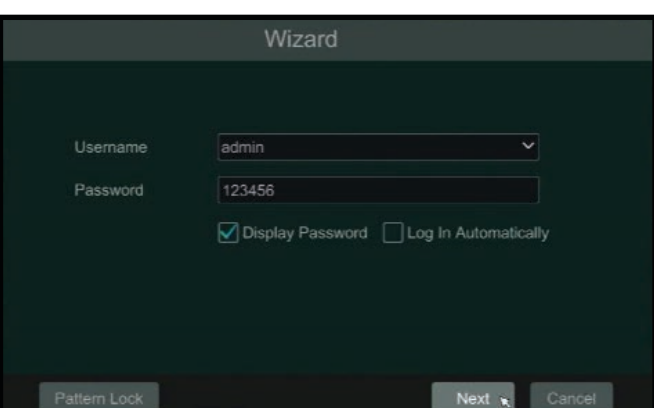

#### *TIP:*

*It is recommended to change the Default Password to a Secure Password of your own and record your New Password in a secure place for future reference. This will be prompted at the end of the Wizard.*

## **7. Network Settings**

#### **WIZARD SETUP** ► **NETWORK SETTINGS**

Confirm **Ethernet Port 1** is showing "**( Online )**"

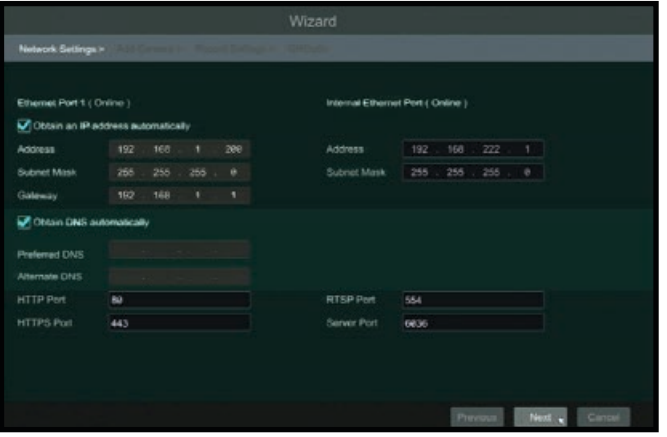

#### **WIZARD SETUP** ► **NETWORK SETTINGS** ► **ADD CAMERA** Confirm all connected cameras are showing an "**Online**" status.

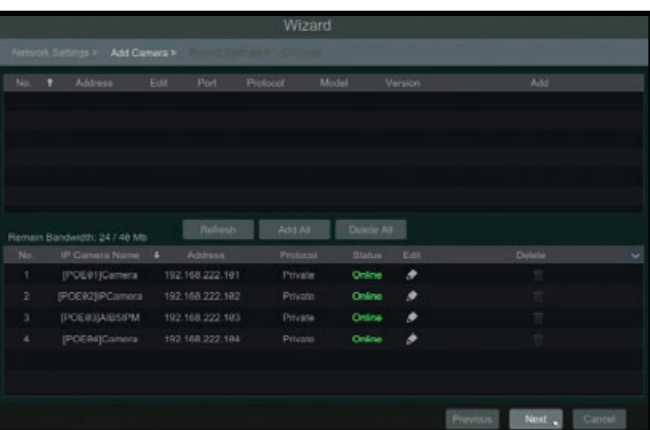

# **7. Network Settings (continued)**

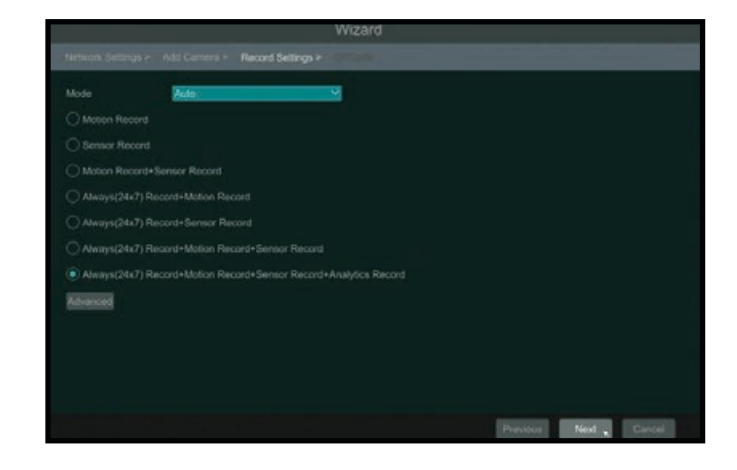

# **8. Download SmartPhone App**

**Download SmartPhone App:** SuperLive Plus (Apple iOS & Android)

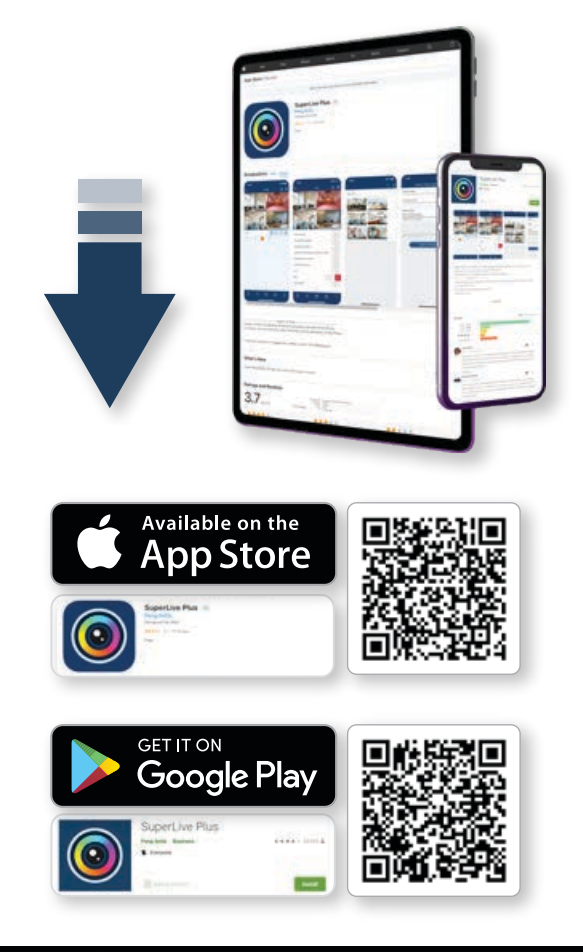

# **9. QR Code**

Open **SuperLive Plus App** and **Scan** the devices QR Code.

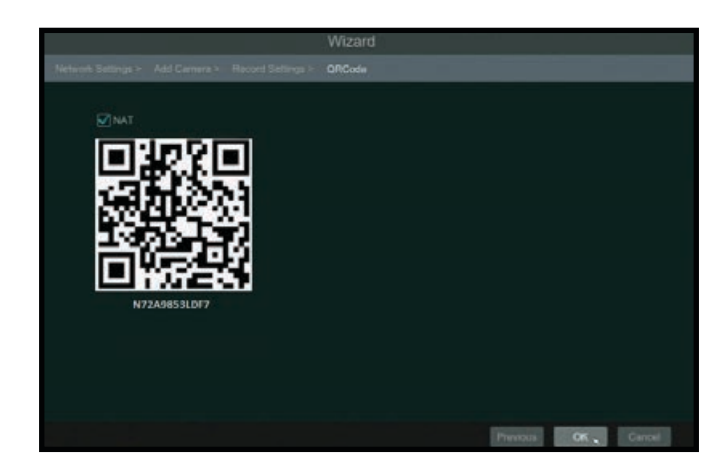